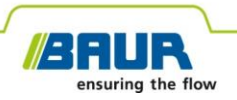

**Manual de atualização**

# **Sistema de localização exata**

# **protrac®**

#### © 2022

Todos os direitos reservados.

Impressão, divulgação em qualquer forma, inclusão em serviços online e Internet, bem como cópia em portadores de dados, mesmo que em partes ou de forma modificada, somente mediante autorização prévia por escrito da BAUR GmbH, A-6832 Sulz / Áustria.

Ao interesse dos nossos clientes reservamo-nos o direito de alterações decorrentes de aperfeiçoamentos técnicos. Por isso, as ilustrações, descrições e escopo de fornecimento não são vinculativos.

Nomes de produtos e de empresas são marcas ou nomes de produtos das respectivas empresas.

# **Índice**

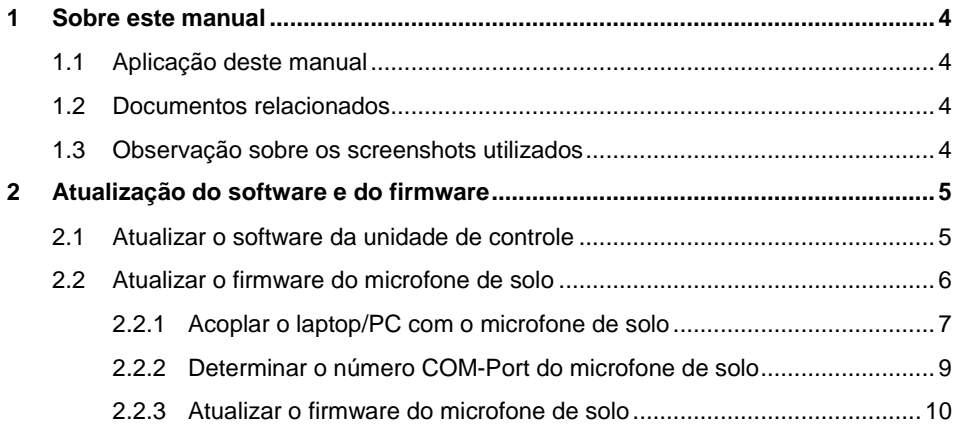

# <span id="page-3-0"></span>**1 SOBRE ESTE MANUAL**

# <span id="page-3-1"></span>**1.1 Aplicação deste manual**

Este manual de atualização contém todas as informações necessárias, que você necessita para atualizar as versões de software e de firmware dos componentes de sistema do sistema de localização exata protrac®.

# <span id="page-3-2"></span>**1.2 Documentos relacionados**

Este manual de atualização é válido em conjunto com o manual de operação para o sistema de localização exata protrac® e documentos relacionados.

# <span id="page-3-3"></span>**1.3 Observação sobre os screenshots utilizados**

Os screenshots utilizados destinam-se para a visualização do procedimento e podem divergir um pouco do estado real.

# <span id="page-4-0"></span>**2 ATUALIZAÇÃO DO SOFTWARE E DO FIRMWARE**

## <span id="page-4-1"></span>**2.1 Atualizar o software da unidade de controle**

#### **Equipamento necessário**

- Memória USB vazia (sistema de arquivos *FAT32*)
- PC ou laptop
- Software atual como arquivo ZIP Você pode baixar o arquivo ZIP do website da BAUR: https://www.baur.eu O arquivo ZIP contém todos os arquivos que são necessários para a atualização do software da unidade de controle e do firmware do microfone de solo.
- Ferramenta protrac® (incluída no escopo de fornecimento)
- Cabo adaptador de USB (incluso no escopo de fornecimento)

#### **Procedimento**

O procedimento de atualização incl. reinicialização automática da unidade de controle leva aprox. 2 – 3 minutos.

- 1. Assegure-se que as baterias recarregáveis ou baterias comuns estejam totalmente carregadas e fique próximo do equipamento durante todo o procedimento de atualização.
- 2. Baixe o arquivo ZIP com o software atual.
- 3. Conecte a memória USB ao PC ou laptop.
- 4. Descompacte o arquivo ZIP na memória USB.

**Importante:** A atualização do software na unidade de controle somente é possível através da memória USB.

- 5. Abra cuidadosamente o compartimento de baterias da unidade de controle. Tome cuidado para que as baterias recarregáveis ou baterias comuns não caiam para fora.
- 6. Conecte o cabo adaptador de USB na conexão mini USB no compartimento de baterias.
- 7. Ligue a unidade de controle e aguarde até que seja exibida a página inicial.
- 8. Conecte a memória USB no cabo adaptador de USB.

O processo de atualização inicia automaticamente, depois disso a unidade de controle é reiniciada automaticamente. Este procedimento pode levar 2 – 3 minutos.

9. Remova a memória USB e o cabo adaptador de USB e feche o compartimento de baterias.

# <span id="page-5-0"></span>**2.2 Atualizar o firmware do microfone de solo**

O procedimento de atualização abrange os seguintes passos:

1. Estabelecer a conexão Bluetooth®

Outras informações: Capítulo *Acoplar o laptop/PC com o microfone de solo* (na página [7\)](#page-6-0)

- 2. Determinar o número COM-Port do microfone de solo AGP Outras informações: Capítulo *Determinar o número COM-Port do microfone de solo* (na págin[a 9\)](#page-8-0)
- 3. Atualizar o firmware no microfone de solo Outras informações: Capítulo *Atualizar o firmware do microfone de solo* (na página [10\)](#page-9-0)

**Observação:** Para fazer a atualização **não** são necessários direitos de administrador.

#### **Equipamento necessário**

- Laptop/PC com função Bluetooth® ativada
- Firmware atual, bem como o software de atualização para o microfone de solo como arquivo ZIP

Você pode baixar o arquivo ZIP do website da BAUR: https://www.baur.eu

O arquivo ZIP contém todos os arquivos que são necessários para a atualização do software da unidade de controle e do firmware do microfone de solo.

## <span id="page-6-0"></span>**2.2.1 Acoplar o laptop/PC com o microfone de solo**

### **Procedimento com Windows 7**

- 1. Ligue o microfone de solo.
- 2. Abra no PC ou laptop o diálogo *Dispositivos e Impressoras*: Painel de Controle > *Hardware e Sons* > *Dispositivos e Impressoras*
- 3. Clique em *Adicionar um Dispositivo*.

O microfone de solo AGP é exibido como equipamento multimídia.

**Observação:** Pode demorar algum tempo até que o microfone de solo apareça na lista dos equipamentos.

4. Selecione o microfone de solo e clique em *Avançar*.

Se forem exibidos vários microfones de solo, selecione aquele com o número de série desejado e clique em *Avançar*.

**Observação:** O código identificador do microfone de solo contém os últimos 3 algarismos do número de série do microfone de solo.

O microfone de solo é configurado e exibido como adicionado com sucesso.

- 5. Clique em *Fechar*.
- 6. Determine o número COM-Port do microfone de solo.

Outras informações: Capítulo *Determinar o número COM-Port do microfone de solo* (na págin[a 9\)](#page-8-0)

## **Procedimento com Windows 10**

- 1. Ligue o microfone de solo.
- 2. Abra o diálogo *Gerenciar dispositivos Bluetooth* no laptop/PC. Para isso, dê um duplo clique, p.ex., no símbolo **b** na barra de tarefas.

É exibida uma lista dos dispositivos Bluetooth® disponíveis.

Para mais informações sobre os ajustes Bluetooth® use a função de ajuda do sistema operacional.

**Observação:** Pode demorar algum tempo até que o microfone de solo apareça na lista dos equipamentos. Aguarde até que o microfone de solo seja exibido e tenha o status *Pronto para emparelhar*.

3. Selecione o microfone de solo e clique em *Emparelhar*.

Se forem exibidos vários microfones de solo, selecione aquele com o número de série desejado e clique em *Emparelhar*.

A conexão Bluetooth® do laptop/PC e microfone de solo é estabelecida. O microfone de solo é exibido como *Emparelhado*.

4. Determine o número COM-Port do microfone de solo.

Outras informações: Capítulo *Determinar o número COM-Port do microfone de solo* (na págin[a 9\)](#page-8-0)

## <span id="page-8-0"></span>**2.2.2 Determinar o número COM-Port do microfone de solo**

1. Abra no PC ou laptop o diálogo *Dispositivos e Impressoras*: Painel de Controle > *Hardware e Sons* > *Dispositivos e Impressoras*

É exibida uma lista dos equipamentos disponíveis. O microfone de solo AGP é exibido como equipamento multimídia.

- 2. Clique com a tecla direita do mouse no microfone de solo e selecione o item de menu de contexto *Propriedades*.
- 3. Selecione a guia *Serviços* e memorize ou anote o número COM-Port.

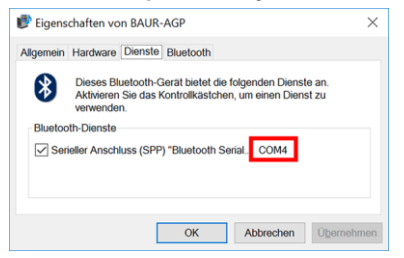

4. Continue com a atualização do firmware.

Outras informações: Capítulo *Atualizar o firmware do microfone de solo* (na página [10\)](#page-9-0)

# <span id="page-9-0"></span>**2.2.3 Atualizar o firmware do microfone de solo**

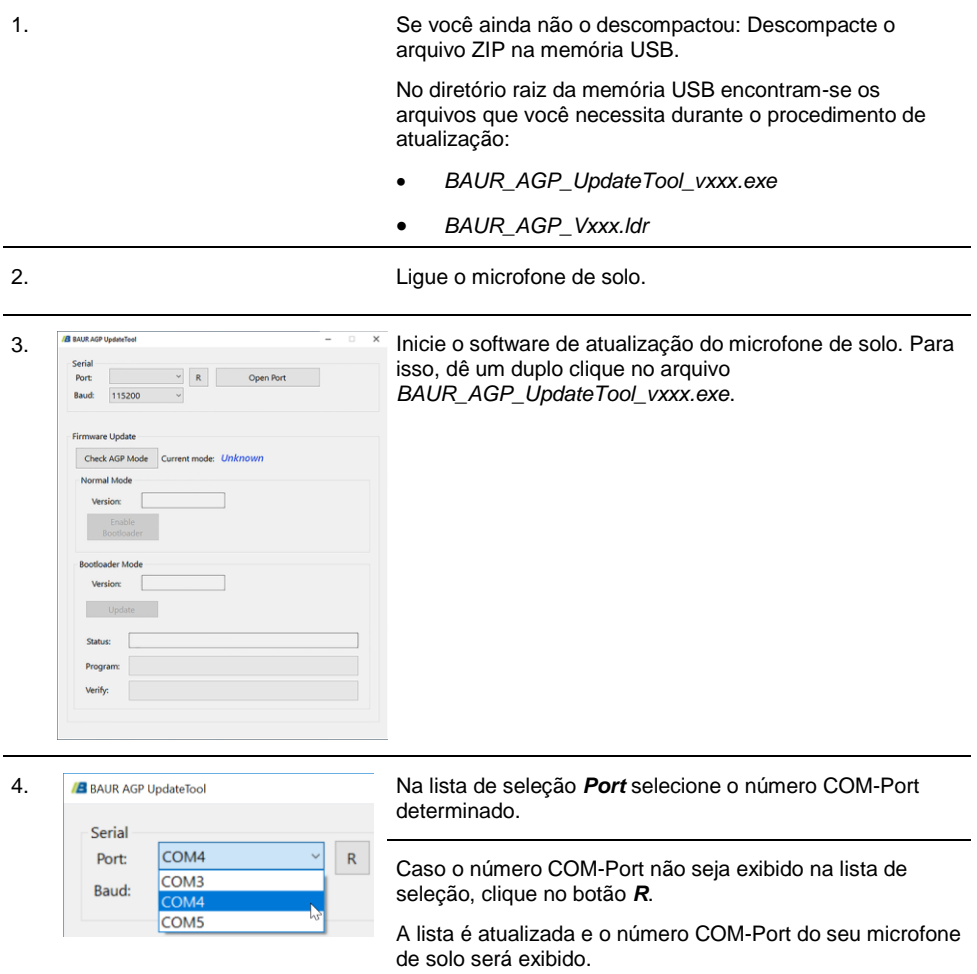

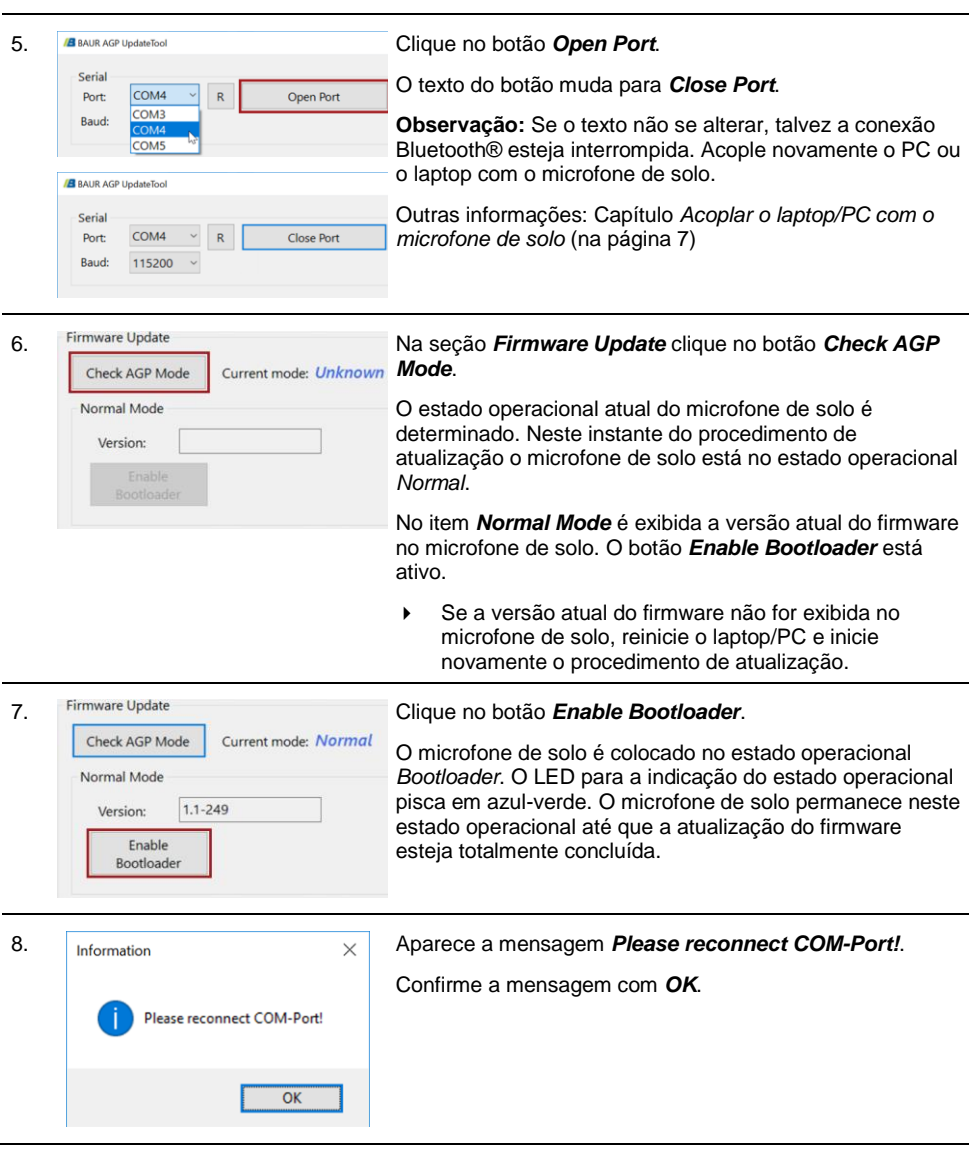

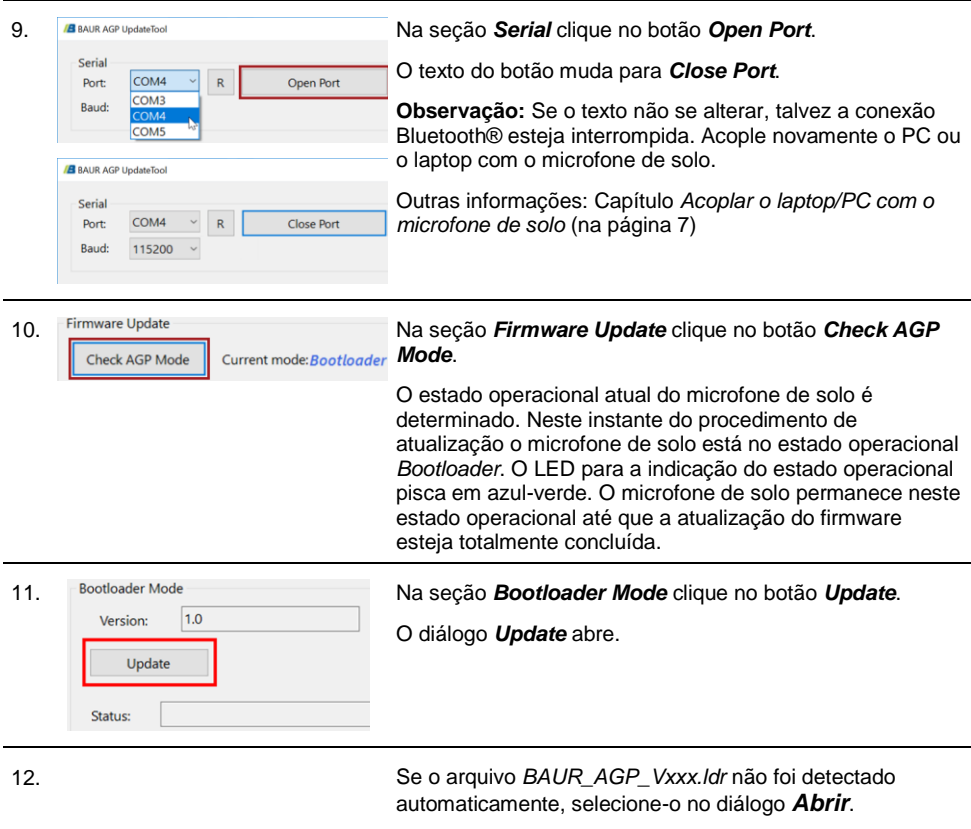

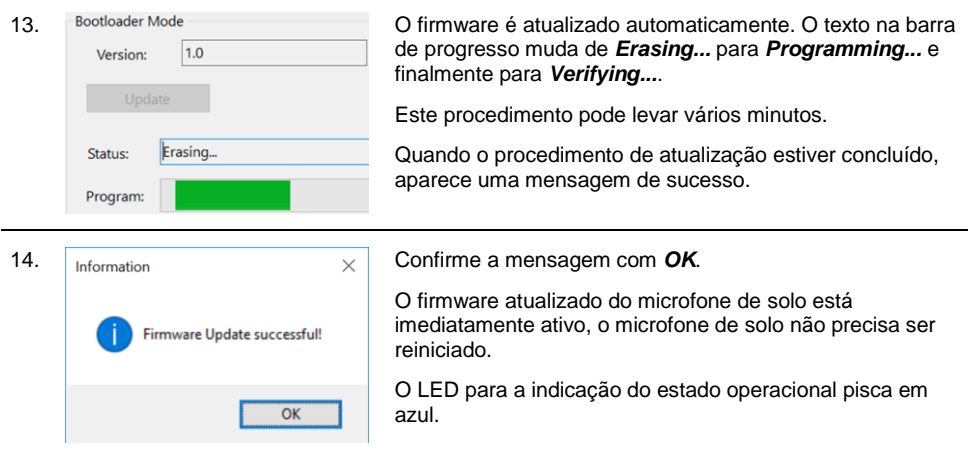

#### **Observações:**

- Se houver outros equipamentos Bluetooth® protrac® na proximidade, estes podem prejudicar o procedimento de atualização. Se durante a atualização aparecer uma mensagem de erro, certifique-se que não existe nenhum outro sinal Bluetooth® ativo e reinicie o procedimento de atualização.
- Se aparecer a mensagem de erro *Erase fail*, reinicie o laptop/PC e inicie novamente o procedimento de atualização.

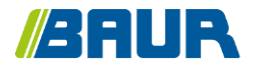

BAUR GmbH

893-018-4

Raiffeisenstr. 8 6832 Sulz / Áustria T +43 (0)5522 4941-0 F +43 (0)5522 4941-3 headoffice@baur.eu https://www.baur.eu

893-018-4--yvg-27/10/2022